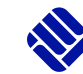

## **BITTE BEACHTEN:**

**A**

Mit dieser Anleitung können Sie sich **nicht** für einen Studiengang "Lehramt an Berufskollegs" bewerben. Diese Anleitung dient nur für bereits immatrikulierte Bachelor- und Master-Studierende für das Lehramt an Berufskollegs mit zwei allgemeinbildenden Fächern, die Veranstaltungen am IBL besuchen möchten und dann auch einen Zugang zu ILIAS erhalten.

## **Anleitung zur FH-Kennung mit Matrikelnummer für Studierende mit zwei allgemeinbildenden Fächern**

Zwischen den folgenden Punkten können Sie wählen:

- **A)** Neuanmeldung (siehe Schritte 1-9)
- **B)** Registrierung bereits vorgenommen Rückmeldung zum Semester (siehe 3. Seite, Punkt B)

**NEUANMELDUNG:** Sie haben noch keine FH-Kennung und keine Matrikelnummer. Dann nehmen Sie bitte die folgenden Schritte vor:

1. Klicken Sie auf den entsprechenden Link zu Ihrem Abschluss:

[Zur Registrierung für Zwei-Fach-Bachelor \(Lehramt an Berufskollegs\):](https://www.fh-muenster.de/myfhportal_pub/?m=mid_default&s=sid_sr&l=&studyID=60)

[Zur Registrierung für den Zwei-Fach-Master \(Lehramt an Berufskollegs\):](https://www.fh-muenster.de/myfhportal_pub/?m=mid_default&s=sid_sr&l=&studyID=1360)

- 2. Machen Sie bitte zunächst alle erforderlichen Angaben zur Registrierung und setzen Sie ein Passwort
- 3. Sie erhalten daraufhin eine Mail mit einem Link, über den Sie Ihre Registrierung bestätigen müssen.
- 4. Anschließen erhalten Sie nach ca. 5 Minuten eine Mail, in der Ihnen Ihre persönliche FH-Benutzerkennung mitgeteilt wird.

**Die FH-Kennung alleine reicht noch nicht aus! Sie benötigen für** [ILIAS](https://ilias.fh-muenster.de/ilias/login.php) **und das** [My FH-Portal](https://www.fh-muenster.de/myfh/) **auch eine FH-Matrikelnummer:** 

5. Folgen Sie dem Link in der Mail, melden Sie sich mit Ihren persönlichen Daten im [My FH-Portal](https://www.fh-muenster.de/myfh/) an und fahren mit den Schritten 5. und 6. fort, um eine Matrikelnummer zugewiesen zu bekommen.

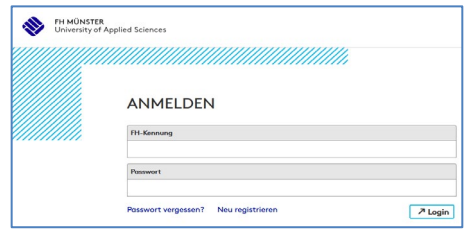

1

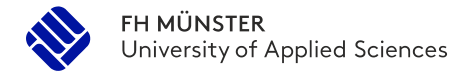

6. Führen Sie nun die Bewerbung über "Meine Bewerbungen" durch:

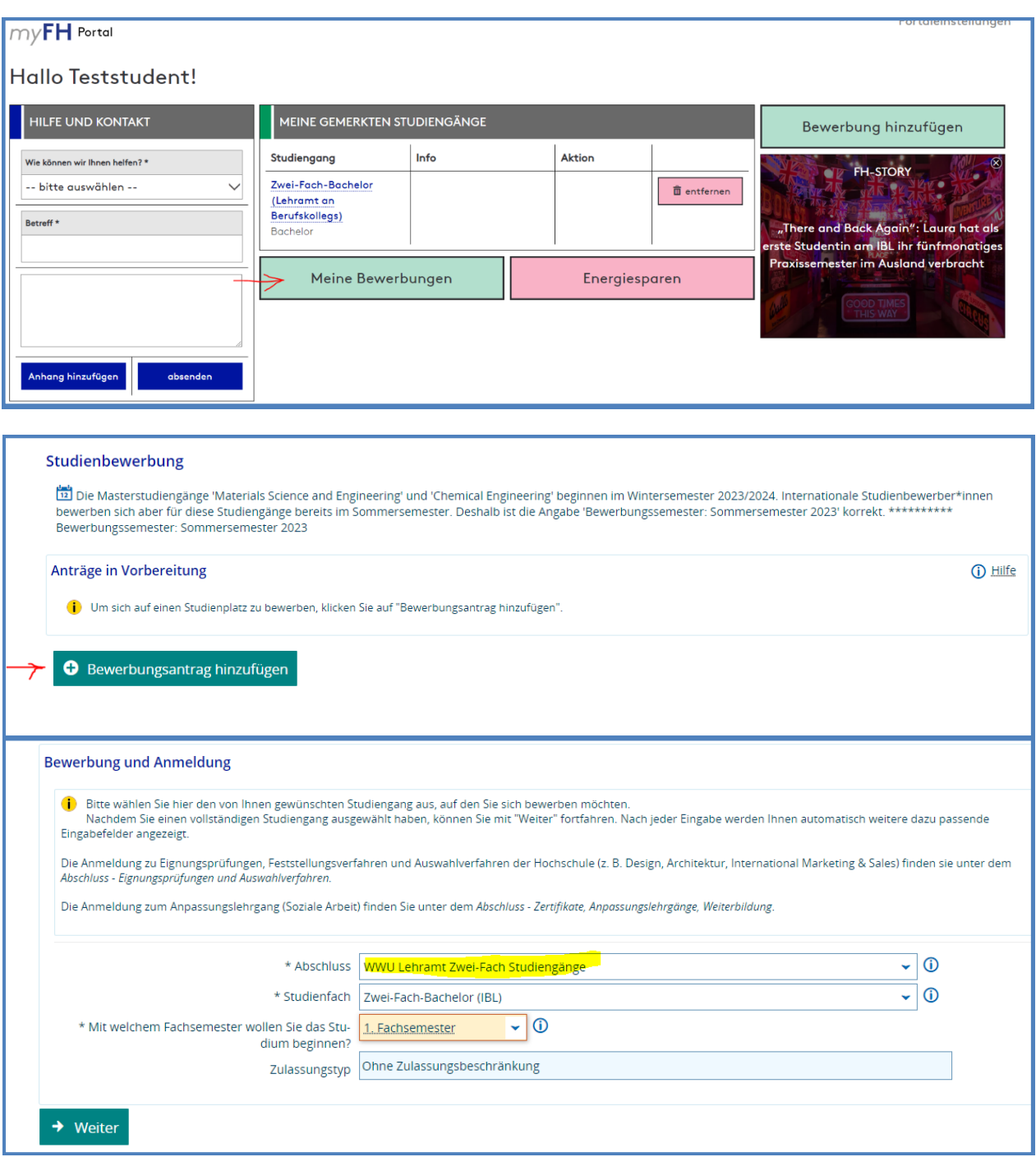

Im Laufe des Bewerbungsprozesses werden folgende Pflicht-Uploads gefordert:

- Ausweis (erforderlich)
- Abi-Zeugnis (erforderlich
- Erklärung für das Prüfungsamt (fakultativ, hier kann ein Doppel eines der anderen Dokumente hochgeladen werden)
- Exmatrikulationsbescheinigung(en) vorheriger Hochschulen (fakultativ, hier kann ein Doppel eines der anderen Dokumente hochgeladen werden)
- Studienbescheinigung Uni, für Angabe: Nebenhörer (erforderlich)

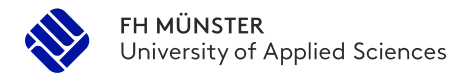

- 7. Folgen Sie den Schritten in der Bewerbung und geben Sie Ihren Bewerbungsantrag ab.
- 8. Sie sind bereits an der Universität Münster immatrikuliert und brauchen daher an der FH Münster nicht mehr die Schritte zur Immatrikulation durchzuführen. Ihr Antrag ist mit der Abgabe erfolgreich eingereicht.
- 9. Als Bestätigung der erfolgreichen Bewerbung erhalten Sie eine E-Mail.
- 10.Ihr Antrag wird durch unser Service Office geprüft und Sie bekommen eine FH-Matrikelnummer zugewiesen, die Sie für die Veranstaltungsbelegung im My-FH-Portal und für ILIAS benötigen.

**Bitte beachten Sie, dass dies bis zu drei Werktagen in Anspruch nehmen kann.**

**B Registrierung bereits vorgenommen – Rückmeldung zum Semester:** Sie haben bereits eine FH-Kennung sowie eine Matrikelnummer an der FH erhalten und möchten in einem späteren Semester weitere Veranstaltungen am IBL belegen und ILIAS nutzen.

Wenn Sie in einem späteren Semester des Zwei-Fach-Bachelor oder -Master weitere Veranstaltungen am IBL belegen möchten, müssen Sie Ihre Kennung und Ihre FH-Matrikelnummer für das jeweilige Semester neu freischalten lassen.

Schicken Sie dafür bitte eine formlose E-Mail an [pruefungsamt-ibl@fh-muenster.de](mailto:pruefungsamt-ibl@fh-muenster.de) mit folgenden Angaben, bzw. Anlagen:

- Vorname, Name
- bereits zugeteilte FH-Matrikelnummer aus dem früheren Semester, falls bekannt
- Aktuelle Immatrikulationsbescheinigung der Uni

Mit den Benutzerdaten können Sie sich anschließend im [My FH-Portal](https://www.fh-muenster.de/myfh/) (Elektronisches Vorlesungsverzeichnis der FH Münster) zu Lehrveranstaltungen anmelden und auf Materialien in [ILIAS](https://ilias.fh-muenster.de/ilias/login.php) (E-Learning Plattform der FH Münster) zugreifen.

Bitte wenden Sie sich mit Rückfragen zum My-FH-Portal an das Prüfungsamt des IBL [\(pruefungsamt-ibl@fh](mailto:pruefungsamt-ibl@fh-muenster.de)*[muenster.de\)](mailto:pruefungsamt-ibl@fh-muenster.de). Bei Rückfragen zur ILIAS Plattform, steht Ihnen Frau Marie Nölle-Krug [\(noelle@fh-muenster.de\)](mailto:noelle@fh-muenster.de) zur Verfügung.*